#### **CSS eCommunity provides a platform to facilitate the communication between management and residents easily access via web or app!**

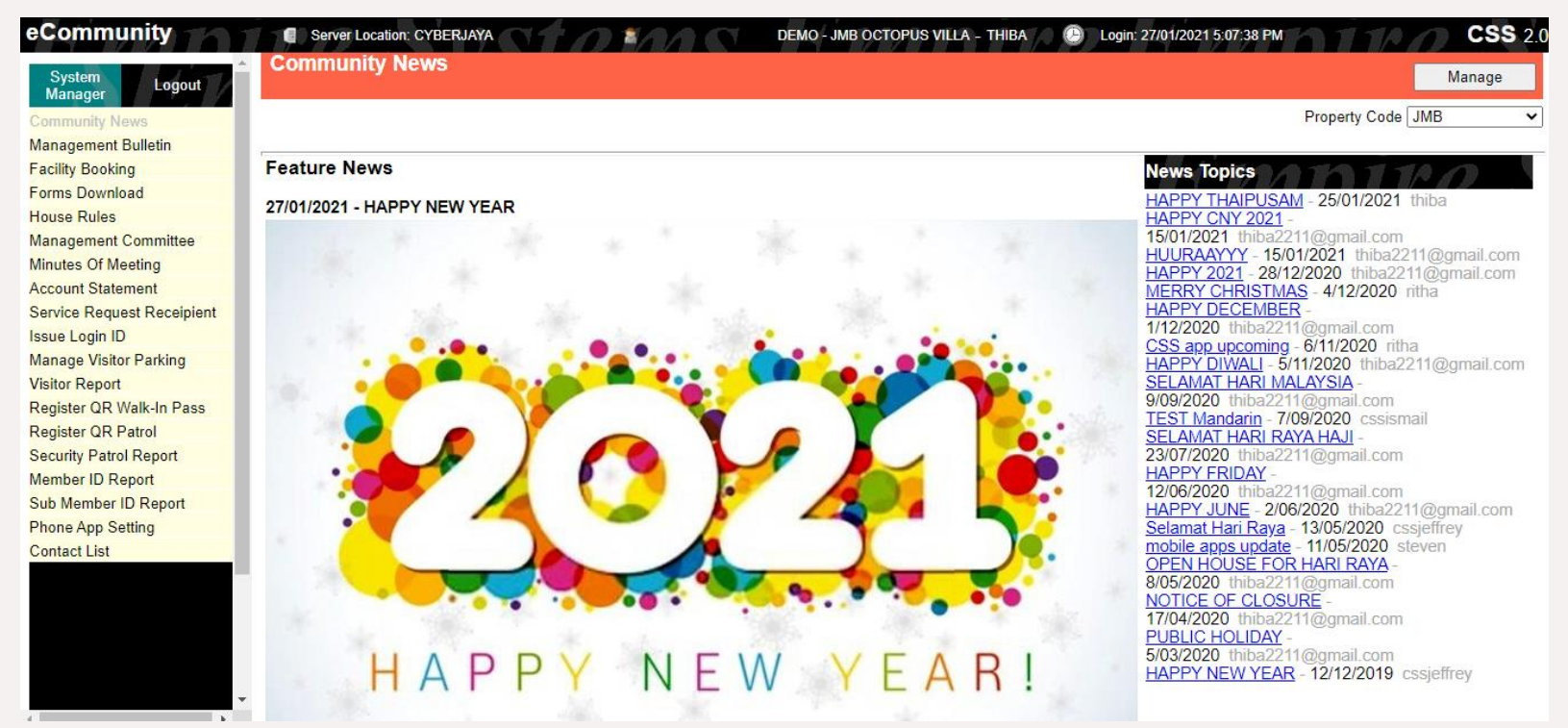

### Issuance Login ID

Management Use Only

Place where the management will generate the resident login ID for resident portal (Klik - eCommunity) via web and app.

Take note: Each click on the "Generate ID" will regenerate new default password.

#### **Issue Login ID** System Logout **Manager Community News Management Bulletin Facility Booking** 1. Click "View All", 2. Then click Property Code JMB  $\checkmark$ Forms Download "Select All". "Generate ID". **House Rules** Generate ID **Management Committee** Un-Select All View All Select All Search-Search Phrase R **Minutes Of Meeting Account Statement Contact Lot Num** Name **Occupant** Email Login  $ID$ Code **Service Request Receipient** Issue Login ID  $\Box$  $11 \quad 1 - 06 - 01$ **MSA** Owner ungkuhanafi@gmail.com **MA01 Manage Visitor Parking**  $\Box$ 55 1-06-01 **MAXIS** M01 Tenant **Visitor Report**  $\Box$ hanafi@cssdecisions.com 27 1-06-02 MS<sub>B</sub> Owner **MB01** Register QR Walk-In Pass  $\Box$ 13 1-06-03 MS C jeffrey@cssdecisions.com MC01 Owner **Register QR Patrol**  $\Box$ **MSD** MD01 18 1-06-03A Owner sing@cssdecisions.com **Security Patrol Report**  $\Box$ 15 1-06-05 MS<sub>E</sub> arif@cssdecisions.com ME01 **Member ID Report** Owner **Phone App Setting**  $\Box$ 16 1-06-06 MR G sing@cssdecisions.com MG01 Owner  $\Box$ 19 1-06-07 MR F hanafi@cssdecisions.com MF01 Owner  $\Box$  $20 | 1 - 06 - 08$ MS<sub>F</sub> MSF@YAHOO.COM Owner 2. Click 'OK'. System will **CSS 2.** Server Location: CYBERJAYA www.cssdecisions.com:450 savs then generate the owner Are you sure you want to generate Login ID for the selected g **Issue Login ID** ID automatically.OK Cancel Property Code JMB Generate ID

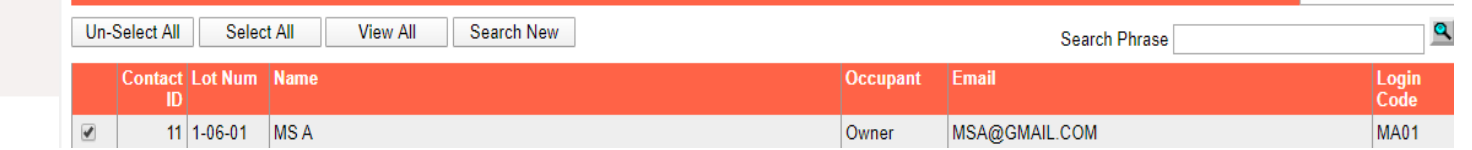

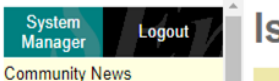

Register Register

Member |

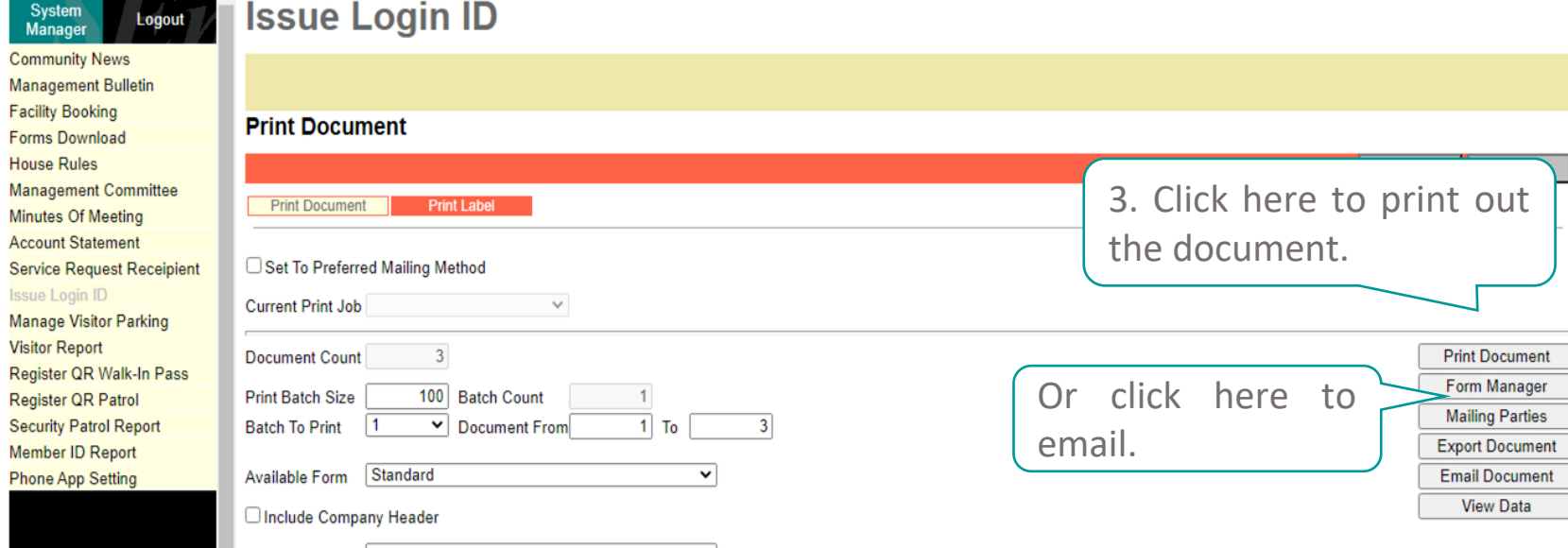

*Management have the option as well to opt for individual unit's Login ID & Password generating.*

Resident & Management Use

Community News Resident can access to latest news information from the management office anywhere & anytime.

Resident: Available on Web and App

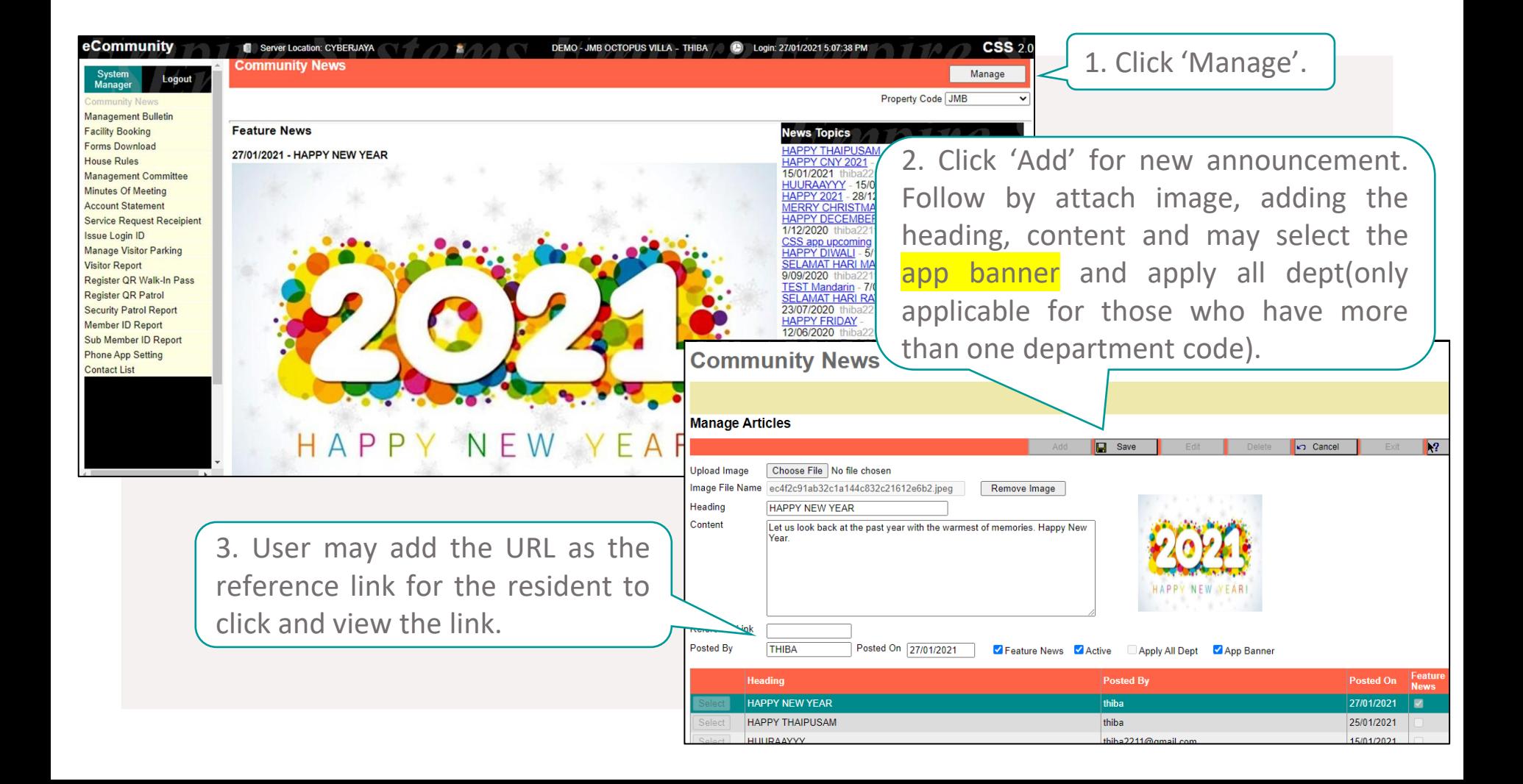

#### Additional Note!

Active - Active announcement(resident able to view) or non active announcement (it will be hidden from the resident).

App banner – To show at the "Klik" as the announcement.

Apply all dept - Only applicable for those who have more than one department code.

Management can only upload the announcement in the form of article and image.

Resident & Management Use

Management Bulletin Publish of announcements and/or bulletin news to the resident by management.

Resident: Available on Web only

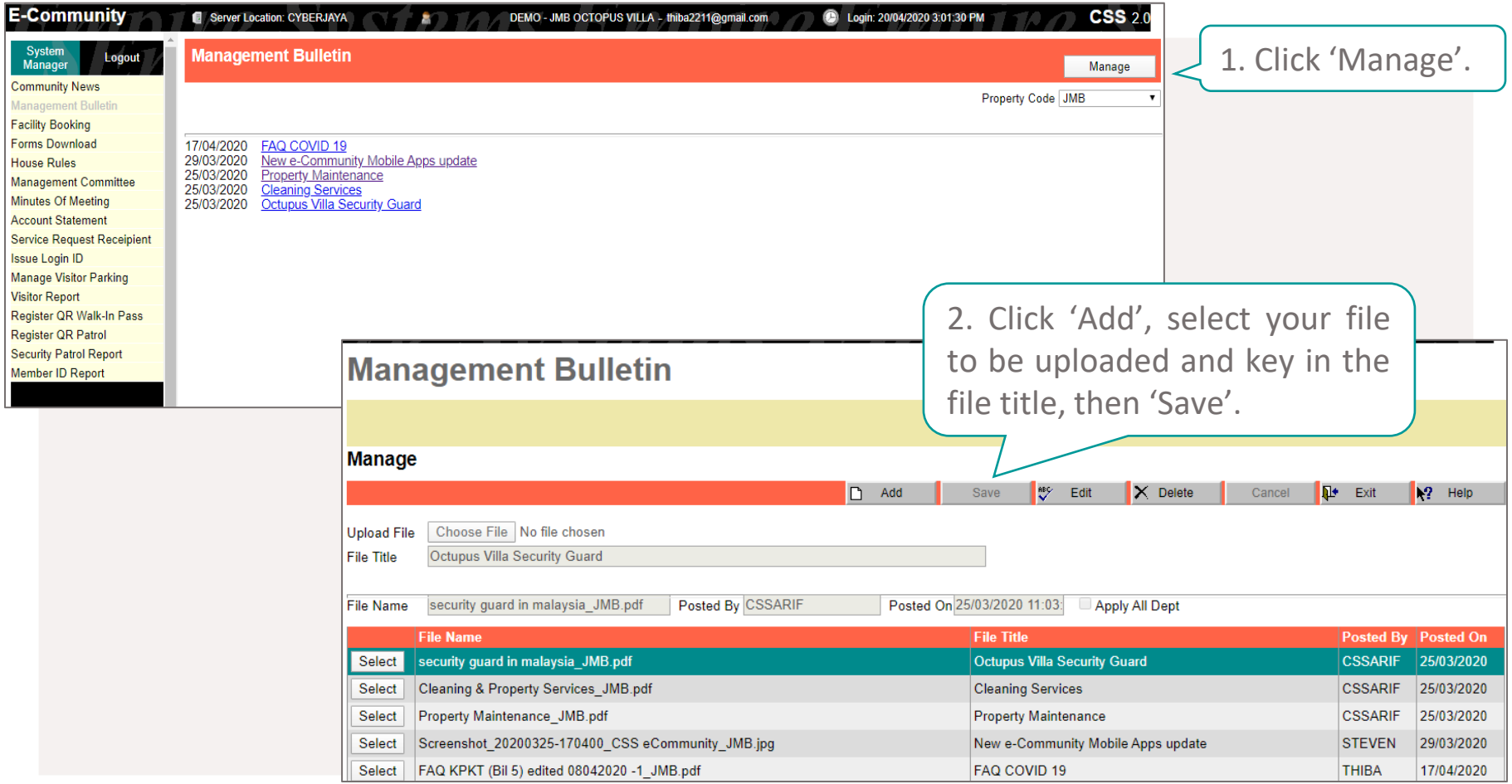

*At the management bulletin section, management can upload the announcement in pdf format only*

#### FACILITY BOOKING

Resident & Management Use

All facilities such as BBQ pits, tennis courts, multi-purpose halls and more that require booking can be conveniently setup in app for residents' reference and use. It is completely customized to each site!

Resident: Available on Web and App

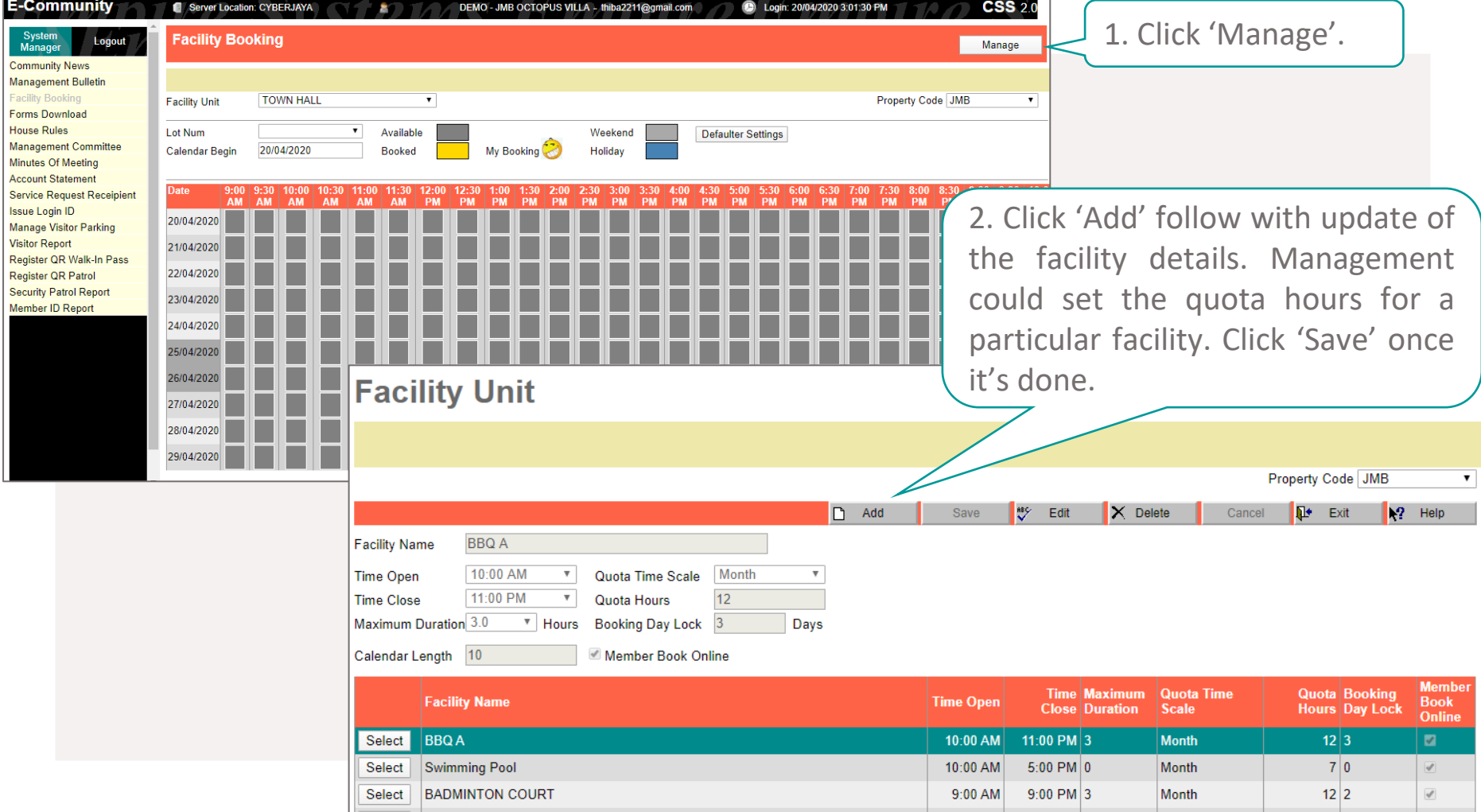

M F

s Is

 $\overline{c}$ M

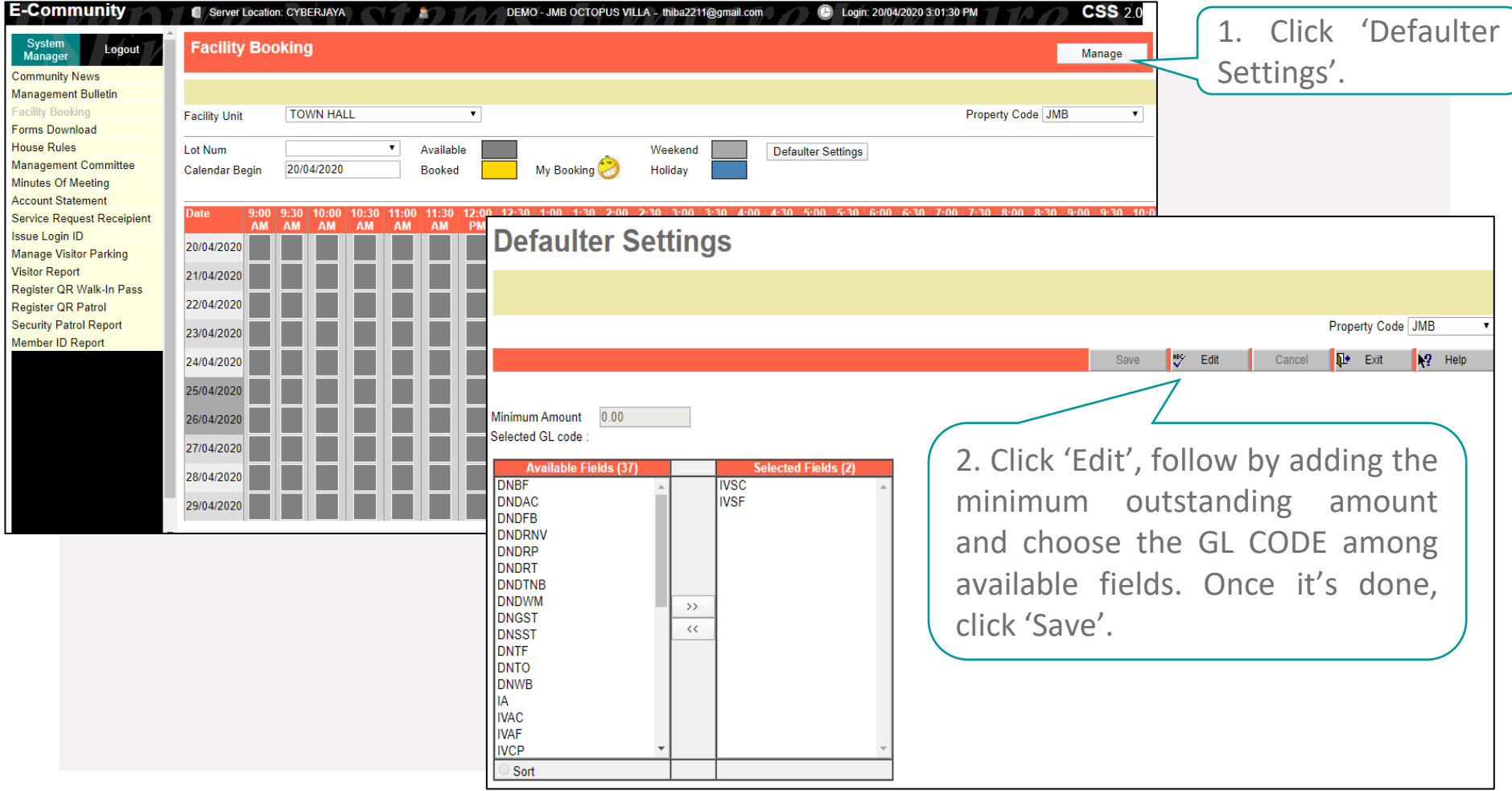

For the facility booking, management can do the setup for defaulter; option to disable the booking function among them

#### Additional Note!

Time Opens/Close –The opening/closing hour of the facilities

Maximum Duration – The duration hours of the resident to book the facilities

Quota Time Scale – The quota hours which depending on Month/Weekly/Day

Quota Hours – The quota of hours resident to book the facility, it will be linked to the Quota Time Scale

*Eg: Quota Time Scale: Month Quota Hours: 12 Hours*

*In the month, the resident can book the particular faculty for maximum 12 hours per month* Booking Day Lock – Day required the resident to make the booking Calendar Length – Day of showing to the resident for the facility booking Member Book Online – Resident right of making the booking online

### FORMS DOWNLOAD

Resident & Management Use

Download all types of application forms (i.e. renovation application, car park sticker application, move-in/out application and more) available at your resident.

Resident: Available on Web only

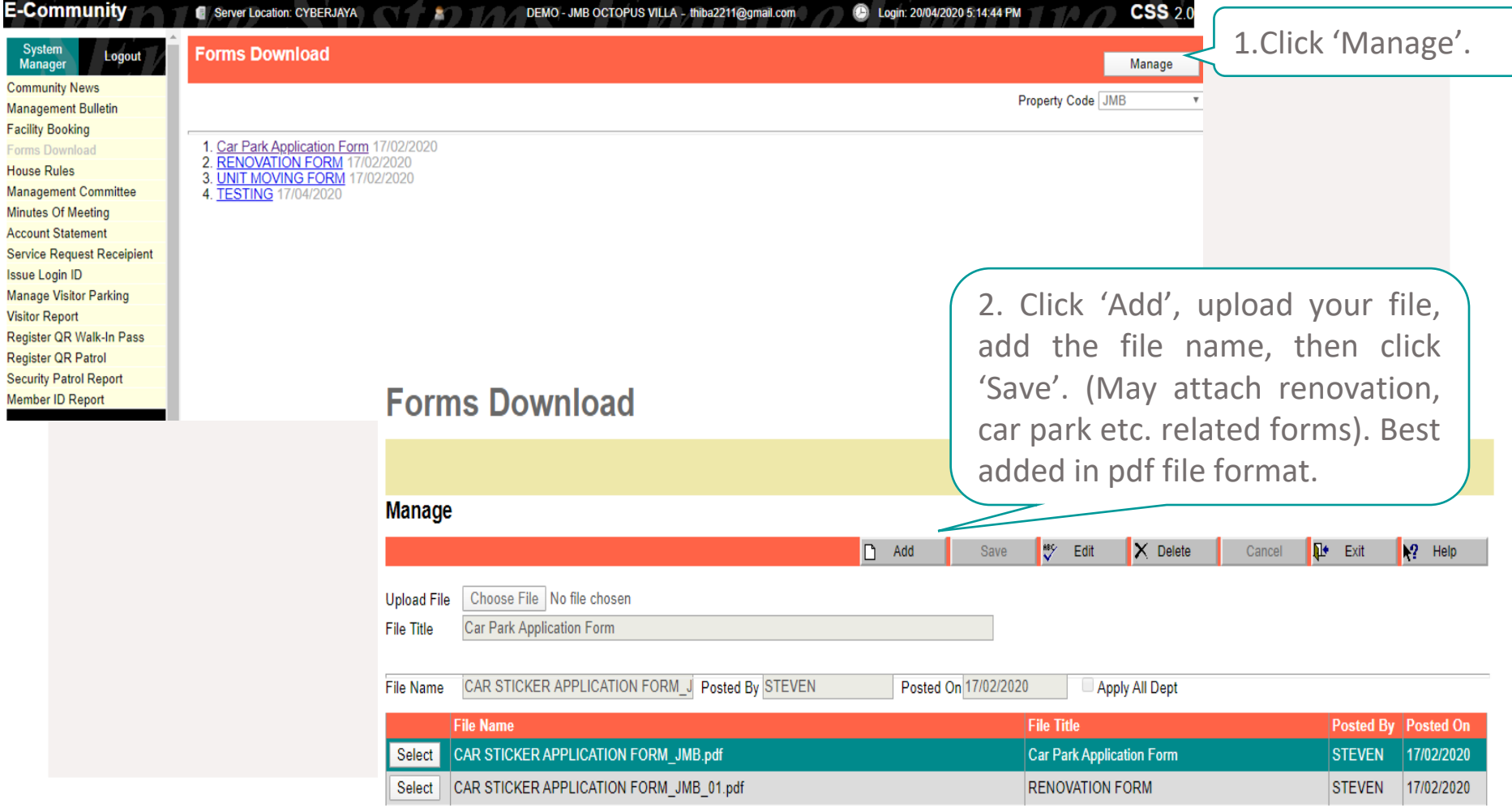

### HOUSE RULES

Resident may refer to the house rules set by your management over here, it's Resident & Management Use referring to the By-laws.

Resident: Available on Web and App

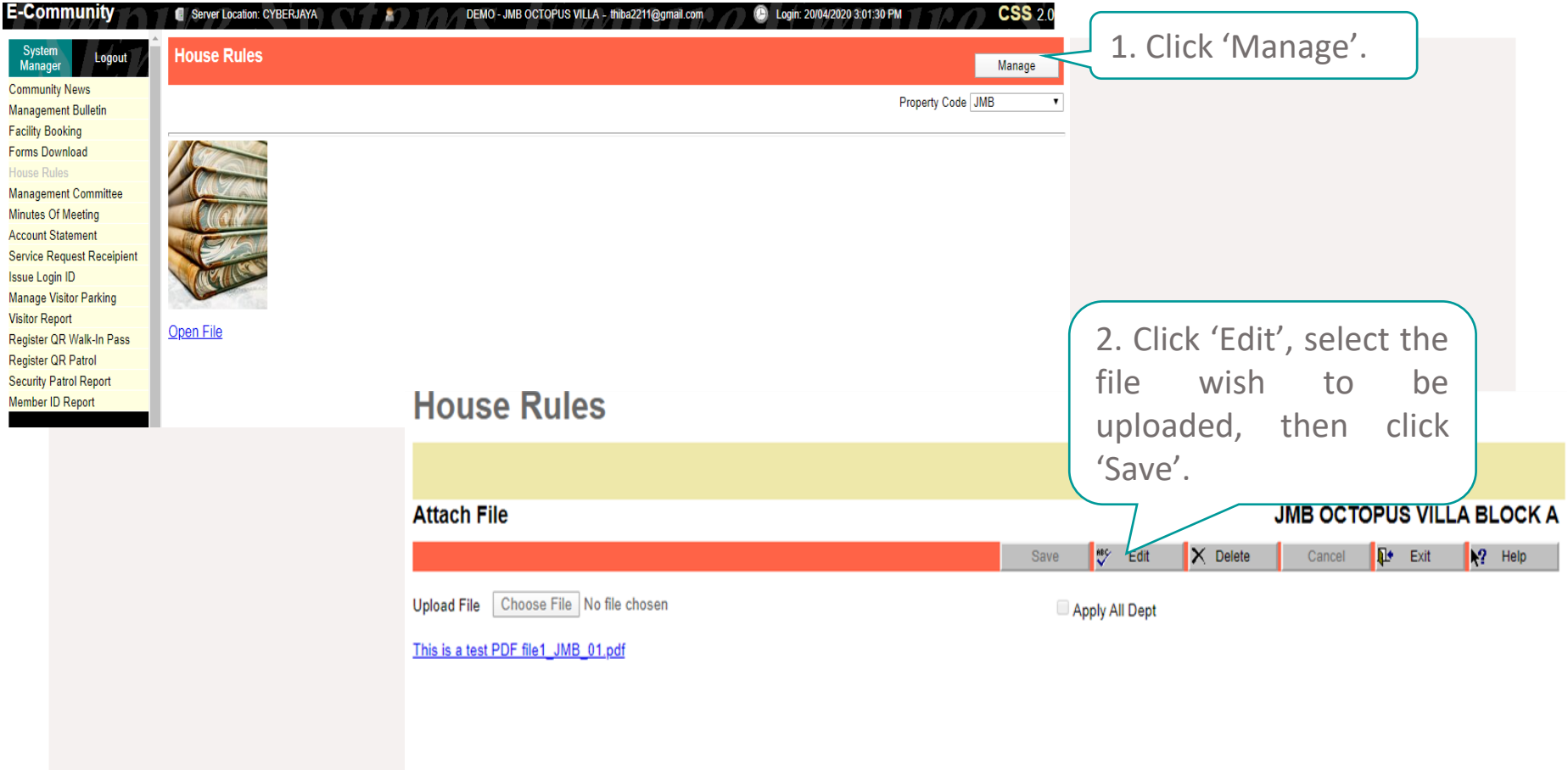

*Management team only able to upload one file and recommended to upload in pdf format*

### MANAGEMENT

### **COMMITEE**

Resident & Management Use your sweet home.

Overview the profiles, roles & responsibilities of the management committee members who take care of

Resident: Available on Web and App

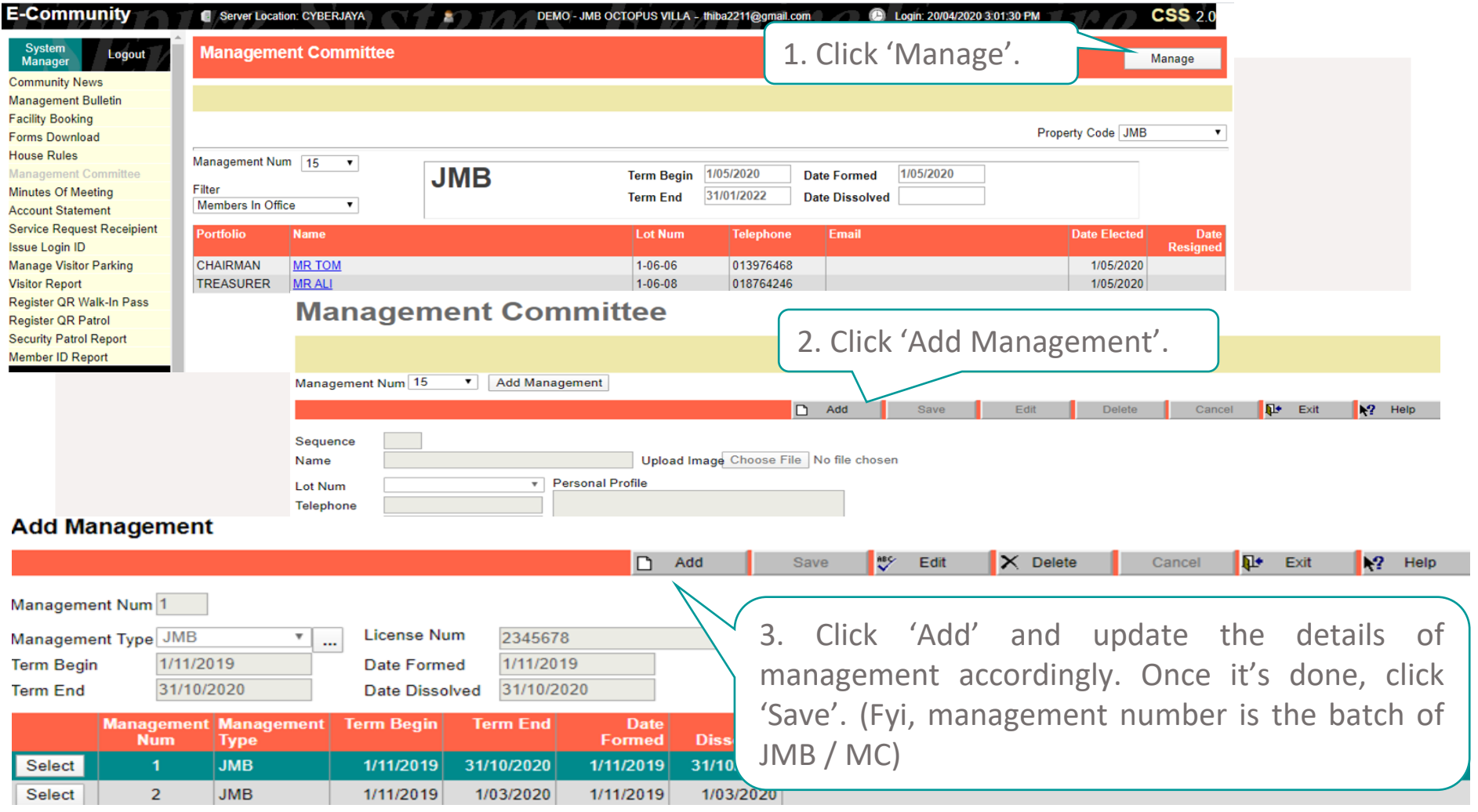

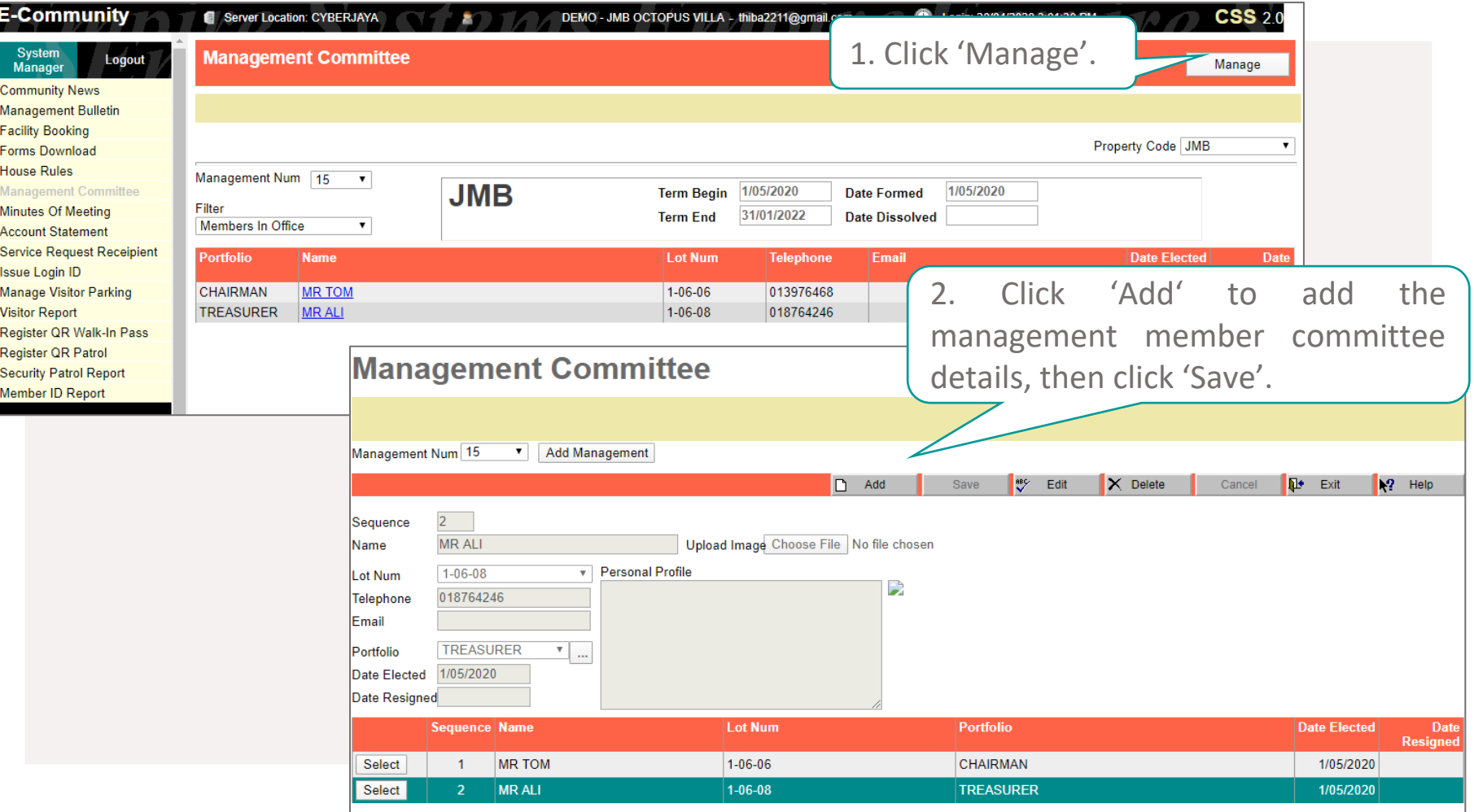

### MEETING MINUTES

Keep updated with the latest meeting minutes (i.e., AGM, EGM and/or JMC Resident & Management Use meetings) of your community.

Resident: Available on Web and App

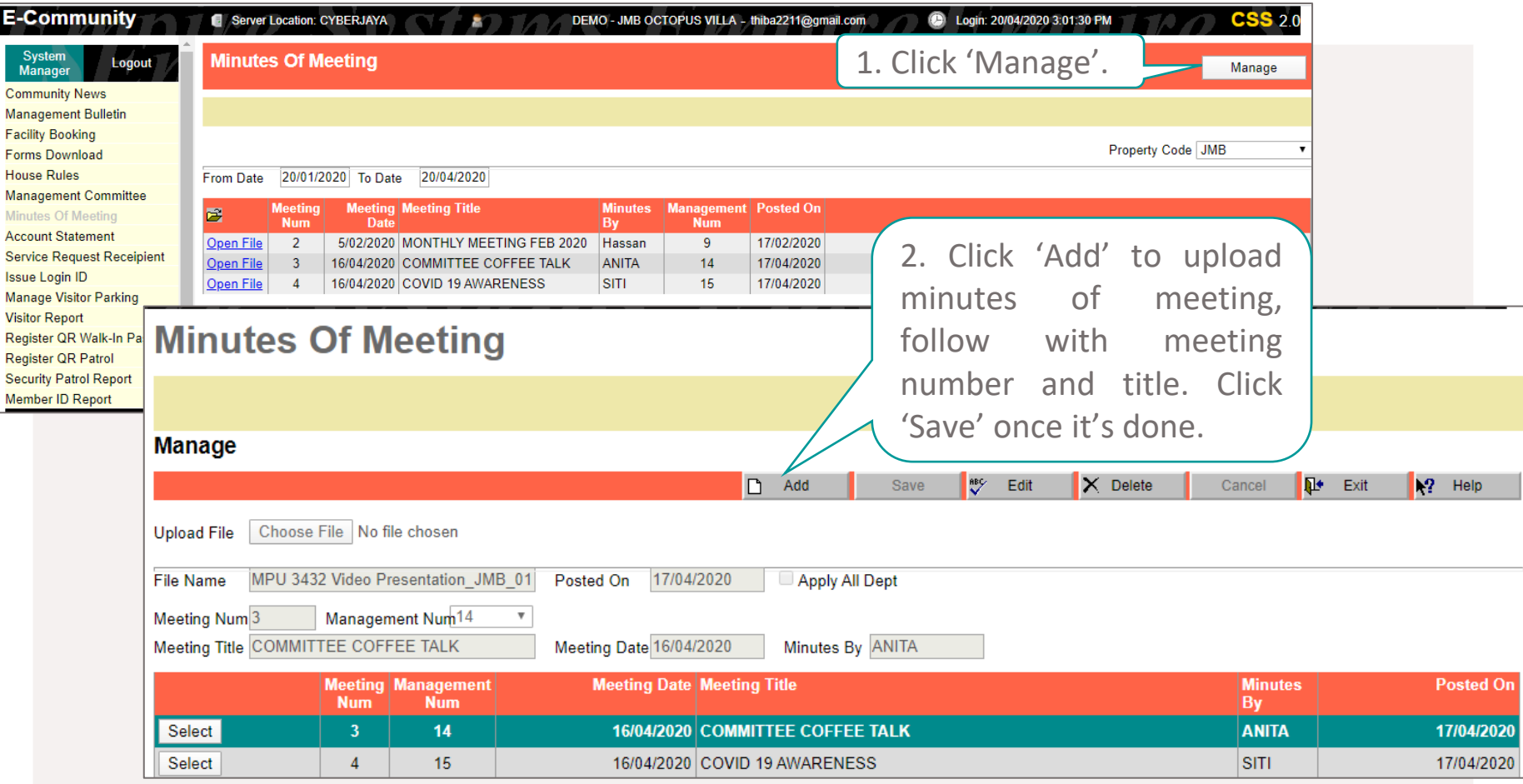

*Management need to setup the Committee then only able to upload the meeting minutes*

# SERVICE REQUEST RECEIPENT

Place to setup the receiver of the resident complaints or feedback.

Management Use Only

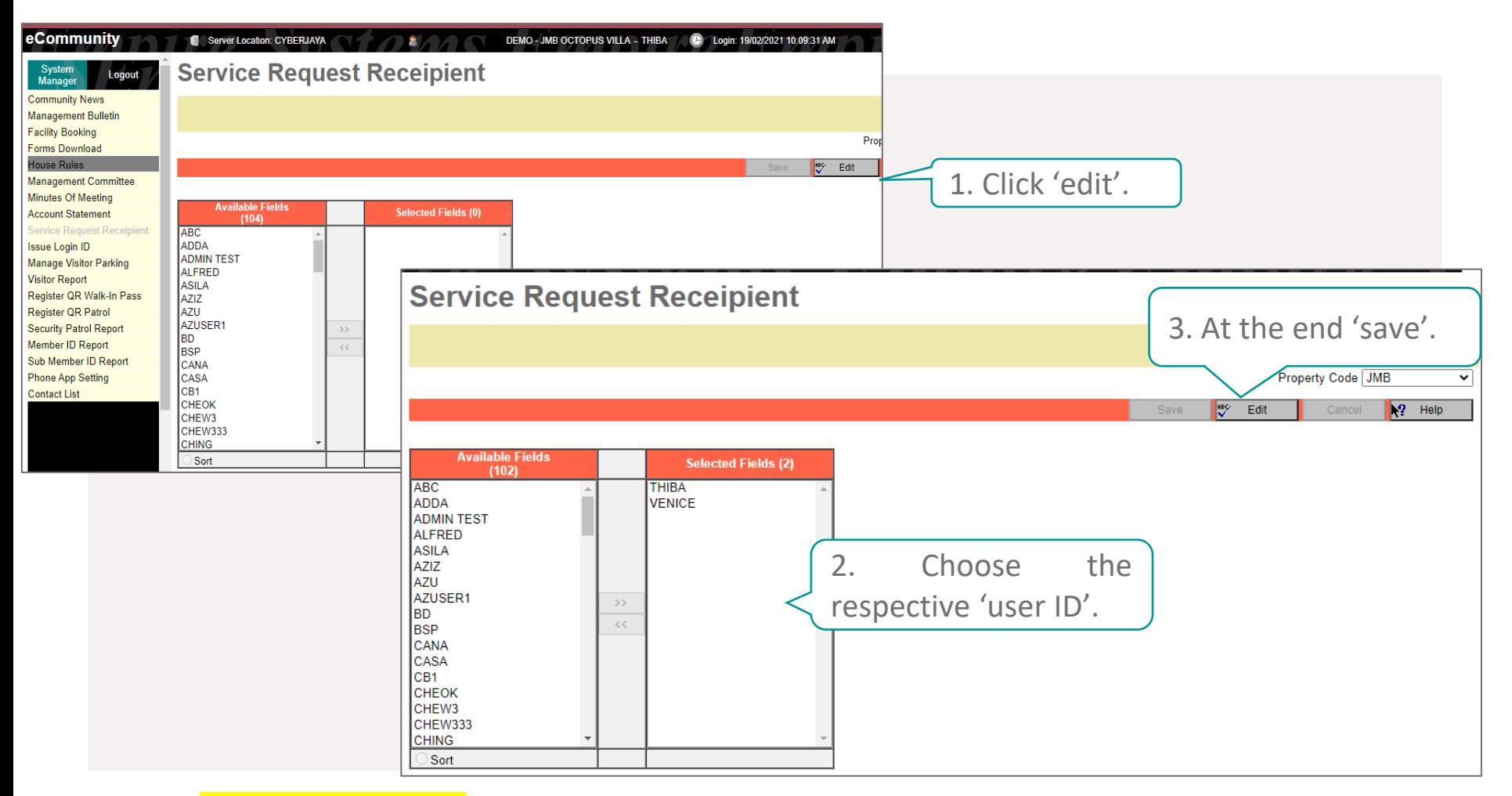

Management need to do the setup then only able to view the Bank-in Slip & Service Request submitted via residents

## ACCOUNT STATEMENT

Resident & Management Use

Every each of the owner is now able to check on their individual updated account statement conveniently.

Resident: Available on Web and App

#### *NOTE: Only for the references, statement will be auto linked to the " Property Management"*

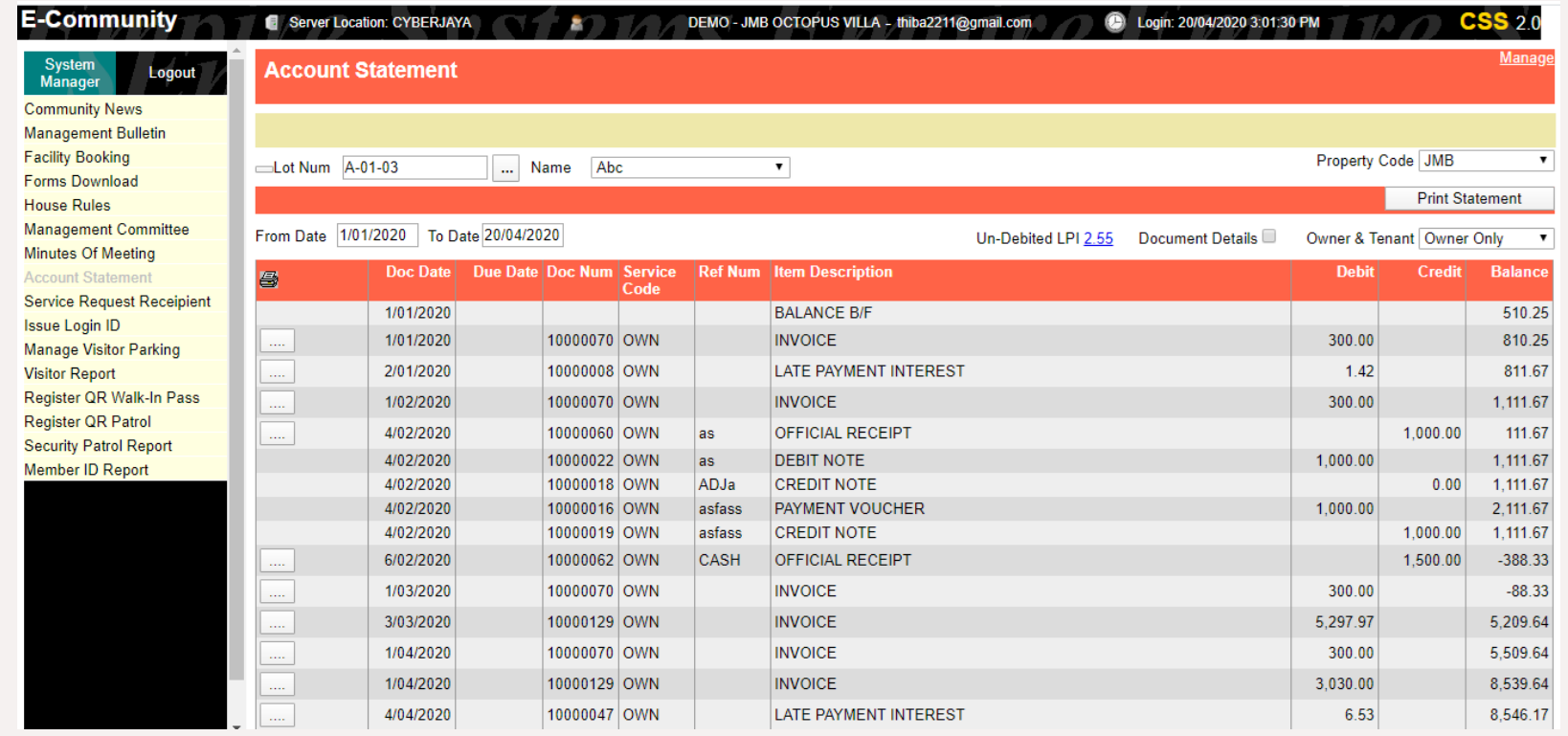

*Every each of the owner is now able to check on their individual updated account statement conveniently*

### MEMBER ID REPORT

Every each of the owner is now able to check on their individual updated account statement conveniently. Management Use Only

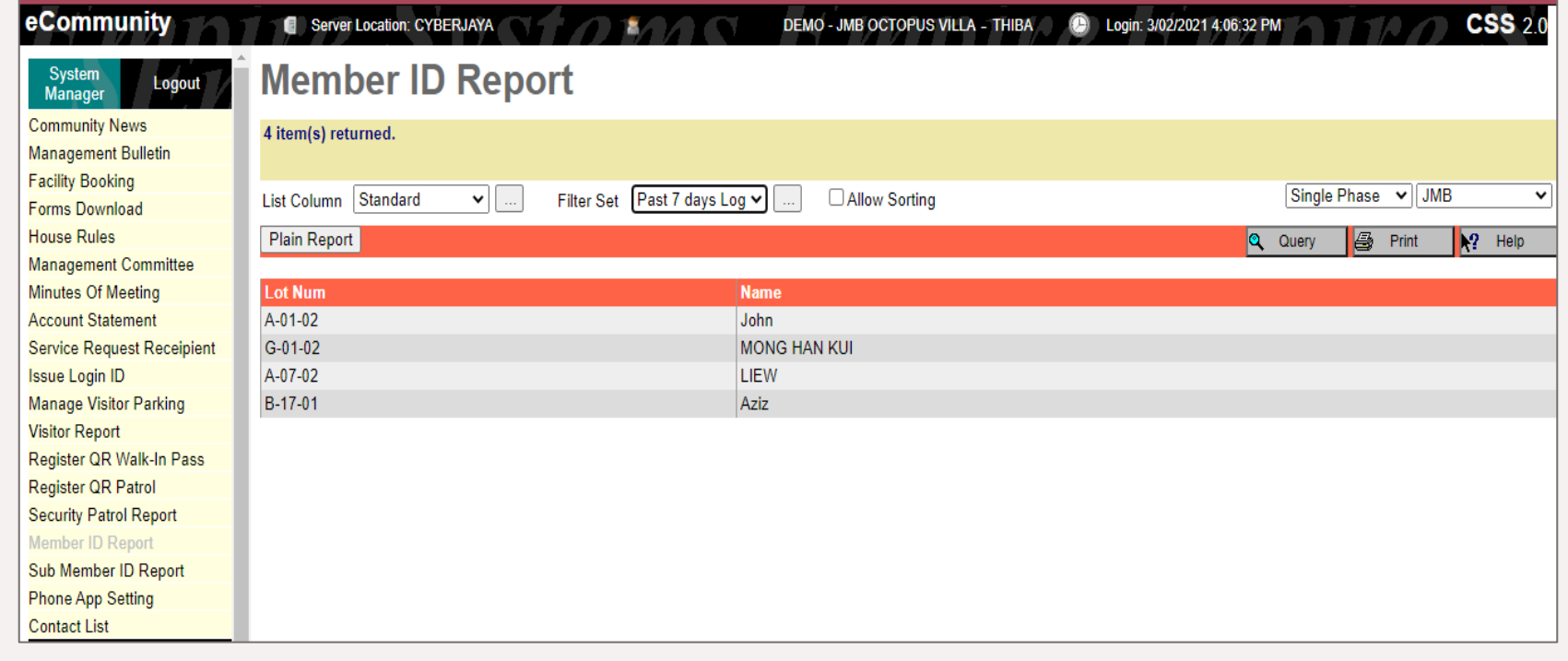

Management able to choose standard list column and select preference filter set, then the report will appear

# SUB MEMBER ID

### REPORT

Management Use Only

Management able to view the report of tenant login history on eCommunity resident portal.

#### eCommunity

#### Server Location: CYBERJAYA

#### C Login: 3/02/2021 4:06:32 PM DEMO - JMB OCTOPUS VILLA - THIBA

 $CSS<sub>20</sub>$ 

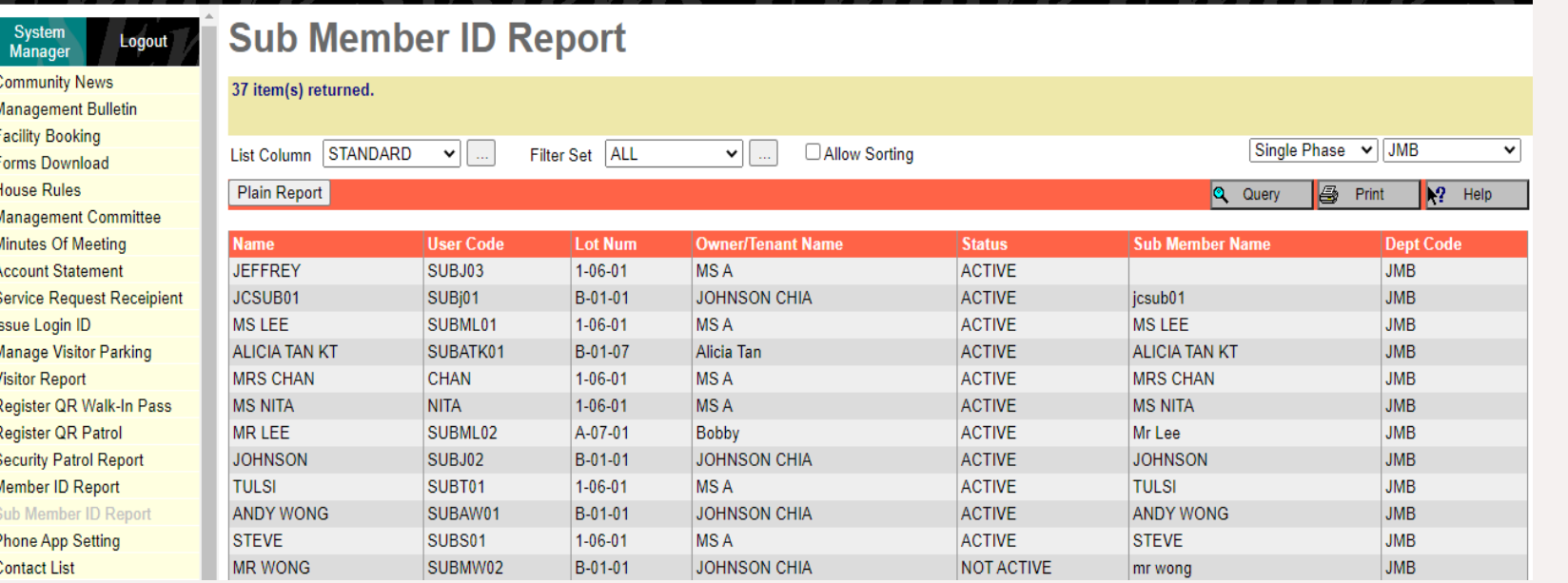

Management able to choose standard list column and select preference filter set, then the report will appear

### CSS APP SETTING

Management Use Only

The function for Phone Apps Setting is to control what feature the management would like the user to view from the app. While for the web, the management may request from the CSS Support Team to deactivate certain feature.

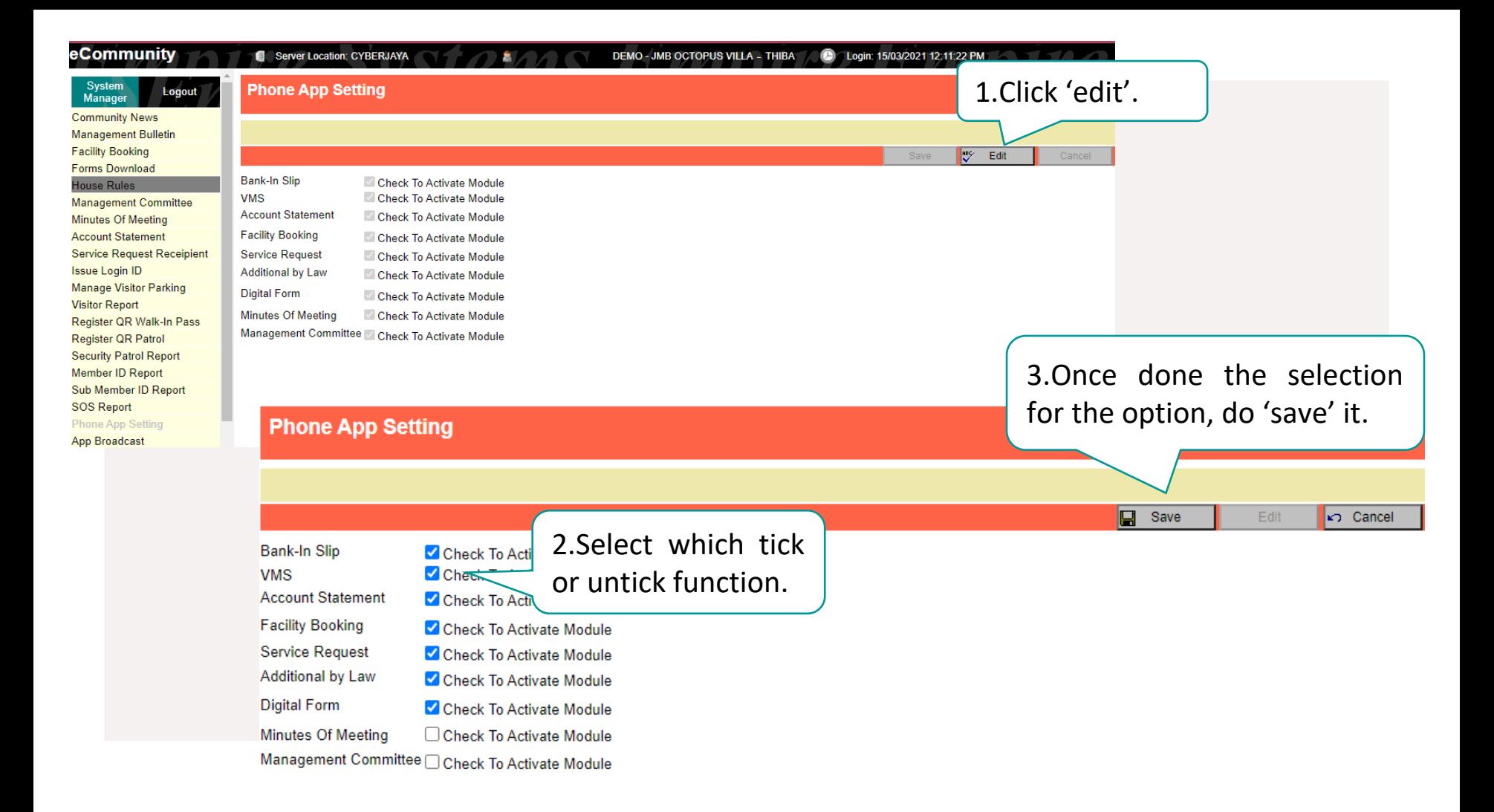

# MANAGE VISITOR PARKING

units. Management Use Only

Applies to Visitor Management System. Management can create a visitor parking following their visitor bay

Available for VMS only

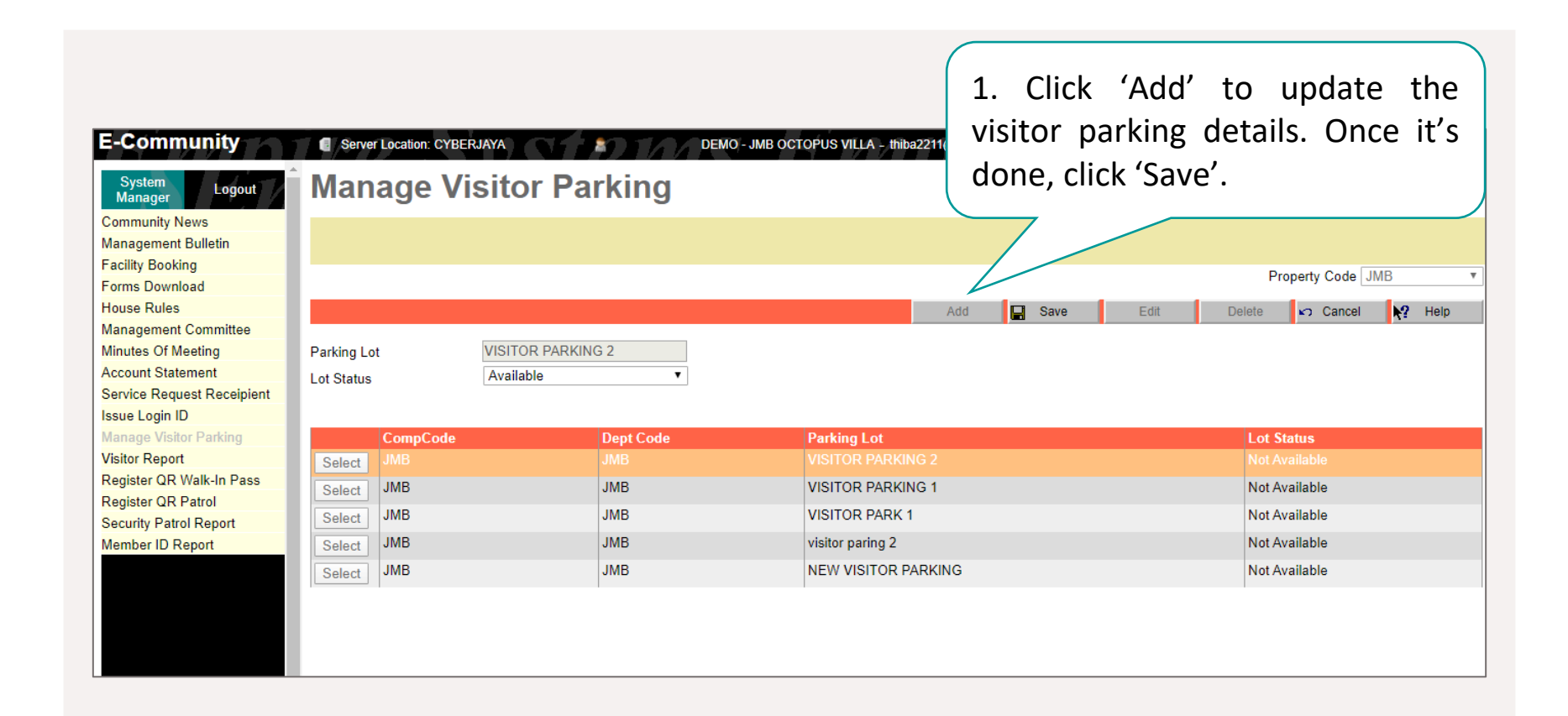

## REGISTER QR PASS WALK-IN PASS

Management Use Only

Applies to Visitor Management System. Management can create a visitor pass for walking visitor pass, car pass, contractor pass and etc. .

Available for VMS only

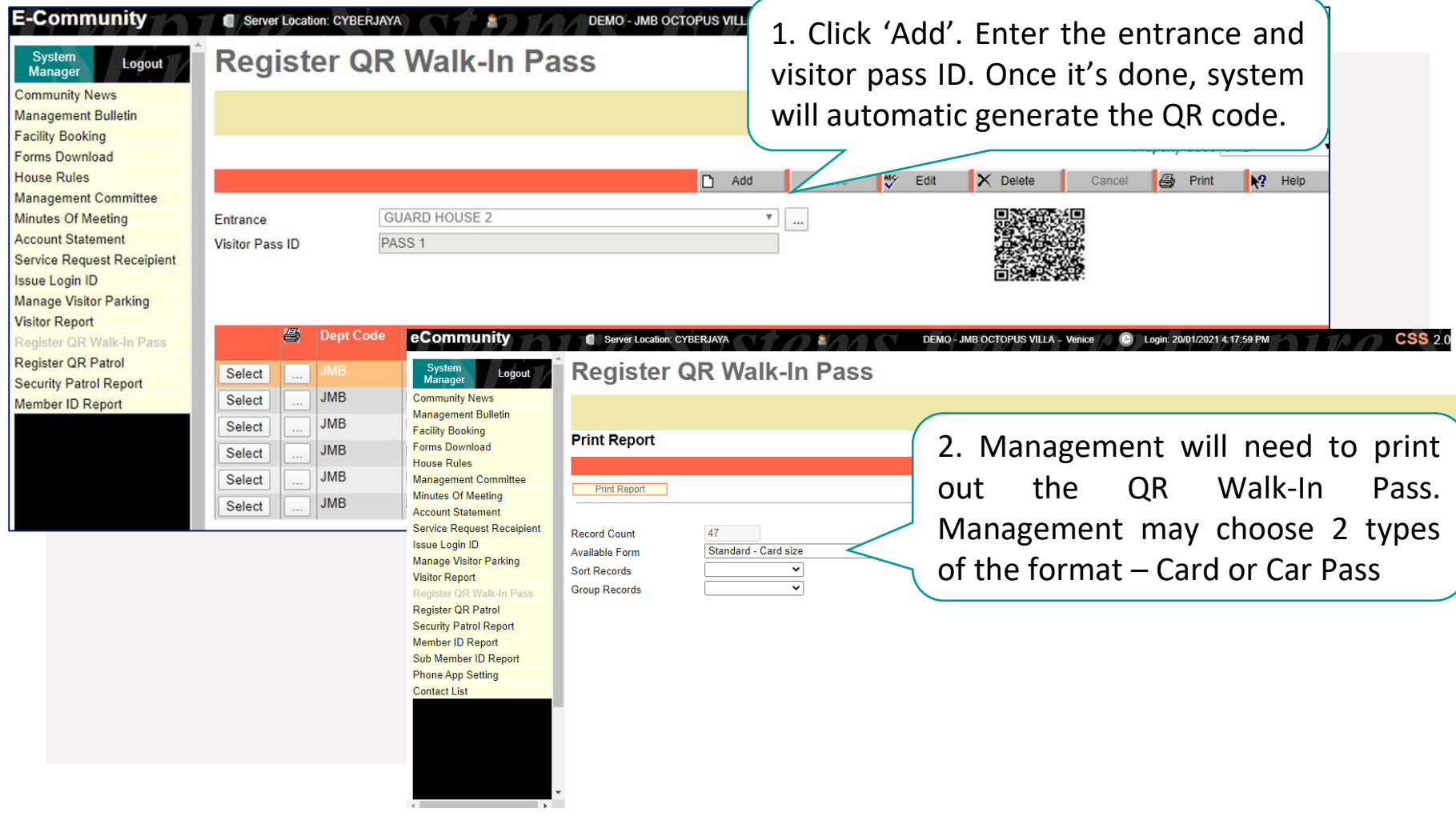

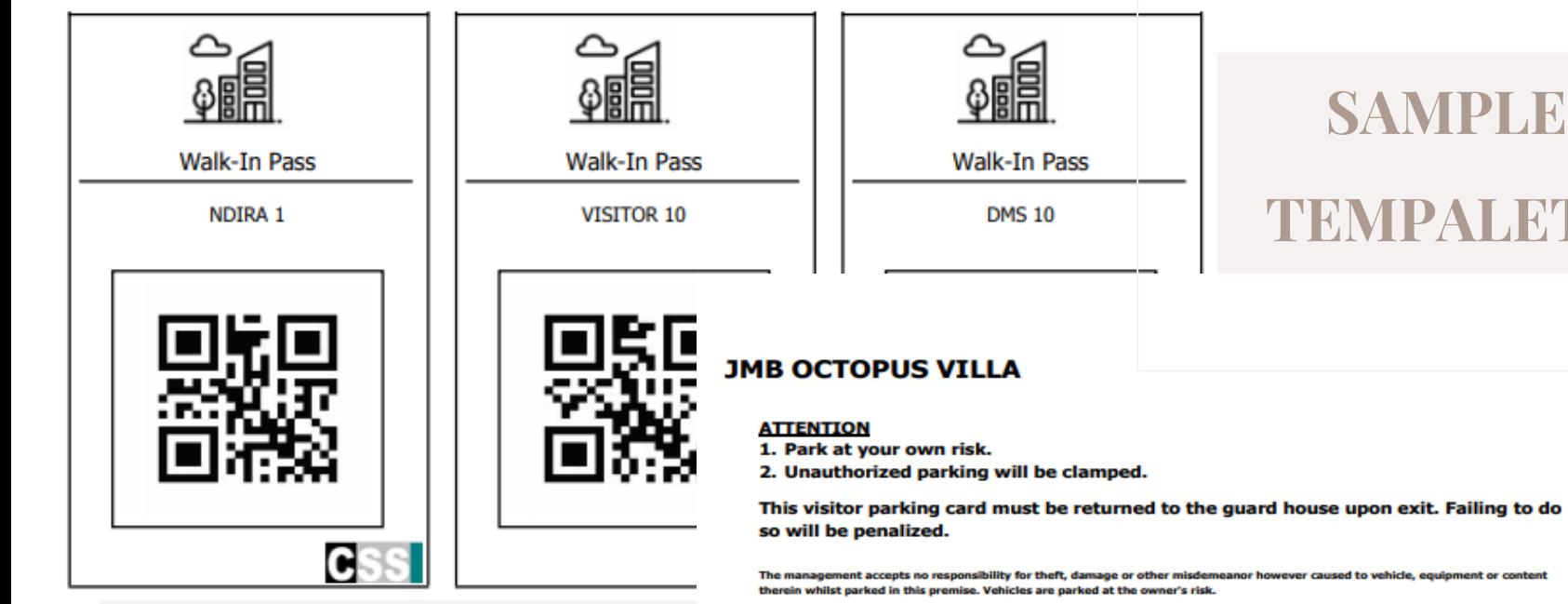

#### **SAMPLE**

#### **TEMPALETE**

Thank you. **JMB OCTOPUS VILLA** 

#### **CAR PASS 001**

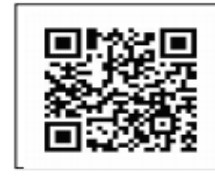

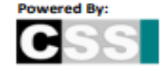

### VISITOR REPORT

Management Use Only

Applies to Visitor Management System. Management can view their own visitor report.

Available for VMS only

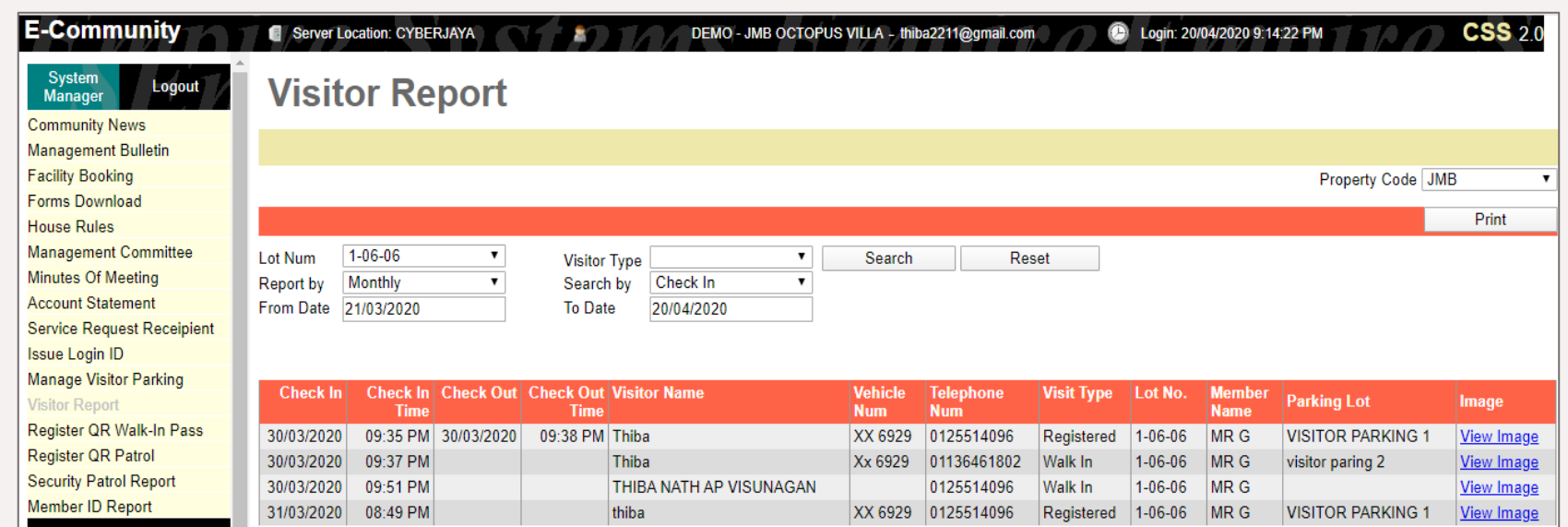

Management able to choose which unit number, period by, starting date to end date and may press the search to view the report

### CONTACT LIST

Management Use Only

Management able to update the nearby emergency contact such as police station, fire station and hospital

Available for VMS and KLIK only

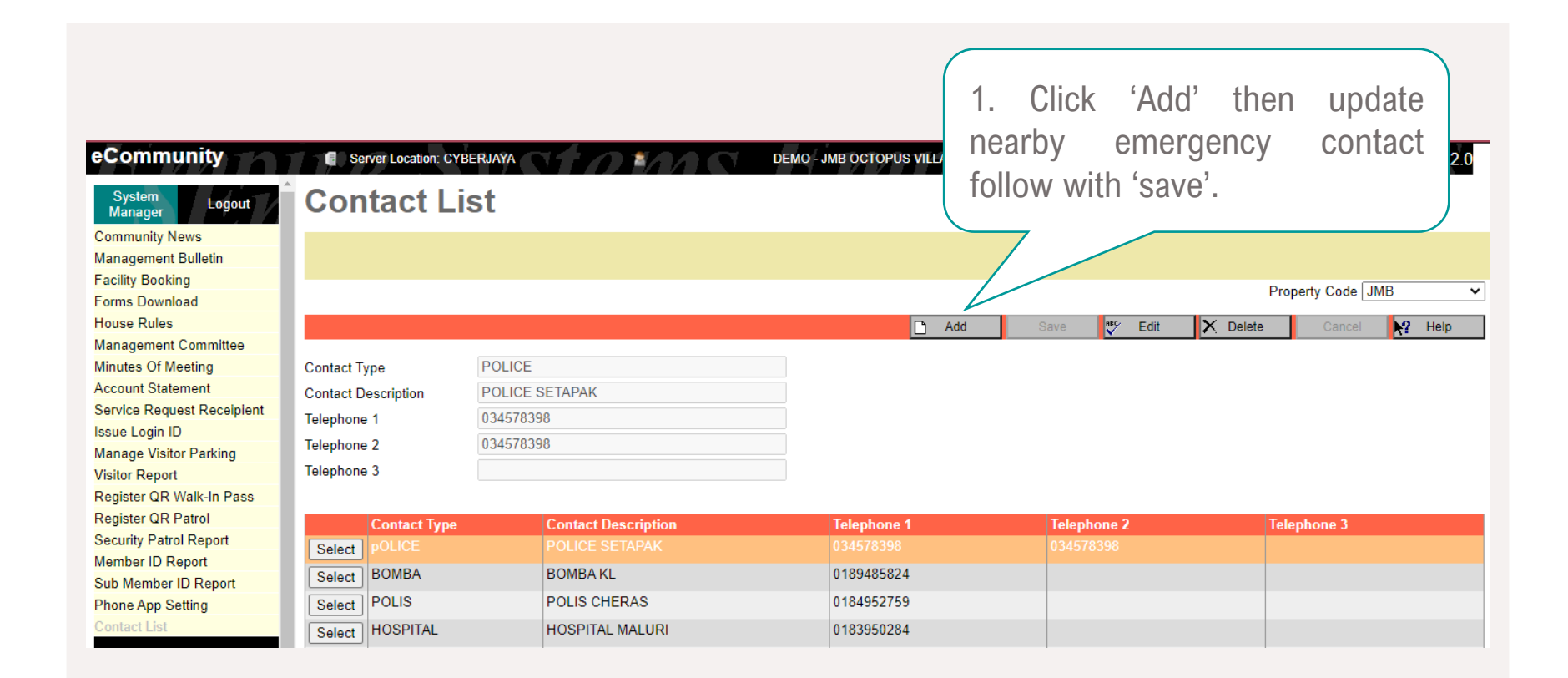

# REGISTER QR PATROL

Management Use Only

Applies to Security Patrol. Security patrol helps management to monitor the activities of the security. To ensure the security do their patrolling according to the pre-arranged patrol routes and timing.

Available for Security Patrol Only

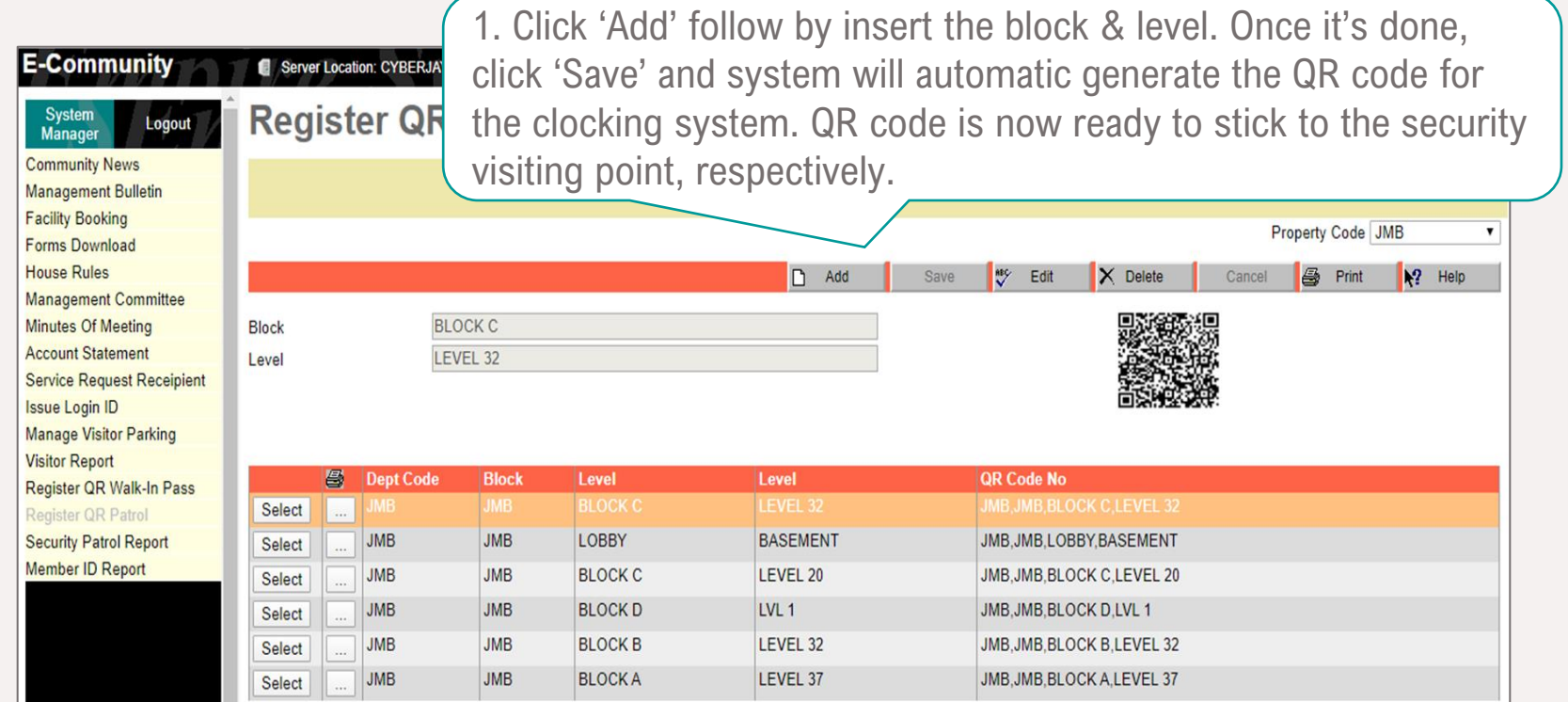

### QR PATROL REPORT

Applies to Security Patrol. Management can now get access to the report of security patrolling anytime & Management Use Only anywhere via CSS eCommunity.

Available for Security Patrol Only

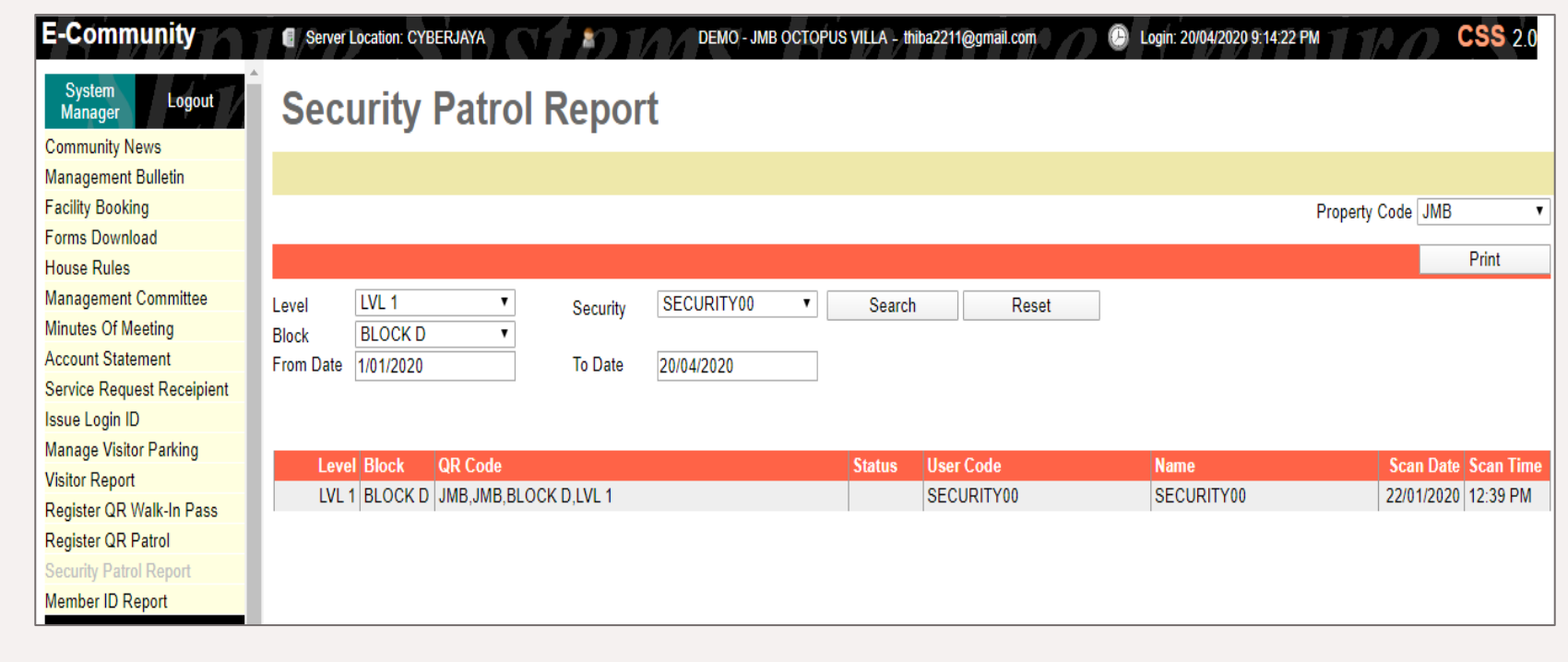

Management able to choose which level, period by, starting date to end date and may press the search to view the report

# Thank You!